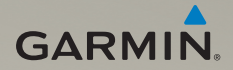

# nüvi® 1350T 使用说明书

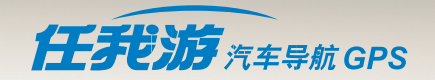

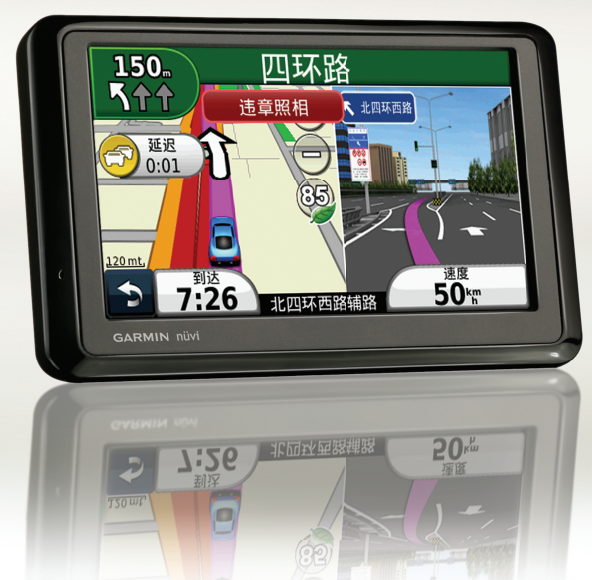

### 特别声明

本中文操作说明书版权属Garmin公司所有,任何人(及单位)未经正式书 面授权,不得私自将本说明书全部或部份内容(包含文字与图片),进行转 载、转印、复制、更改内容、扫描储存等行为,供他人使用或销售。

Garmin公司拥有更改或提升本产品功能的所有权利,产品所做的改变不会另 作特别通知,若有任何功能上的问题,请关注本公司的宣传信息或网站信息 (www.garmin.com.cn)。

Garmin®、AutoLocate®、MapSource®、nüvi® 均经商标注册登记,未经 Garmin公司(Garmin Corporation)正式授权许可,任何人(及单位)均不 得私自使用。

### 知识产权声明

本机功能及内容仅提供本产品购买人使用,不得私自转载、转印、复制、更 改内容、扫描储存于他人或其它用途。

本机所标示的商品文字或图片仅为说明辅助的用途,并非作为商标使用,原 商品商标的知识产权仍为原权利人所有。

#### 注意事项

1. 全球卫星定位系统 (Global Positioning System, GPS), 是由美国国防 部研发及管理,并负责该系统的正常运作及定位精度的控制,基于美国本 身的政策考虑或国防安全,美国有权在不预先通知或公告的状况下,影响 整个系统的功能或定位精度(Accuracy)。

#### 任我游 *nüvi 1350T* 使用说明书 *1*

- 2. 本机虽然已是一个精密的电子导航辅助仪器,但是仍然可能因为使用者错 误的操作方式、外在干扰或故障因素等,而导致不安全的后果,因此使用 者需自行承担风险。
- 3. 使用者在安装导航仪时, 需自行考虑安装位置的安全性, 例如: 汽车安全 气囊、容易因事故冲击到驾驶员或乘客的位置等,均不适合放置,另外汽 车行进间的操作使用,也需自行注意及承担安全责任,Garmin并不位置承 担任何责任。
- 4. 本机属于一般导航级接收机,并不适用于做精密测量(Precise Measurement)及高速航空飞行器寻找地面目标点的用途。
- 5. 本机符合美国FCC法规第15条中,关于Class B级数码设备的条件,使用时 仍可能会有温和的无线通讯辐射。使用者需自行调整使用位置,避免被其 它设备干扰,导致信号接收与运作不正常;另外,也需注意本接收机是否 会影响到其它通讯设备的正常工作。上述的干扰状态并不在本产品所保证 事项内。
- 6. 本机中提供了详细的电子地图。但是全世界任何地区的地图都不可能是完 美的,都会有某种程度的不完整性与不准确性,因此在使用本机时,除了 参考产品内的信息外,使用者也需要自行注意判断与实地的道路状况是否 相符。本公司努力持续改善地图及导航的性能,也欢迎您为我们提供正确 的信息。
- 7. 本中文操作说明书仅供使用者参考,若内容及步骤与GPS接收机本身功能 有所相异之处,则以接收机为准,我公司将不另外通知,若有疑问,欢迎 来电或询问Garmin正式授权的经销商。
- 8. 本中文说明书仅适用于nüvi1350T 简体中文版,并不适用于其它语言版本 的机器,产品功能以实际销售的情况为准,请注意。

*2* 任我游 *nüvi 1350T* 使用说明书

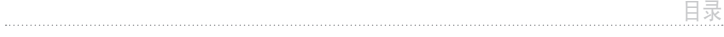

### 目录

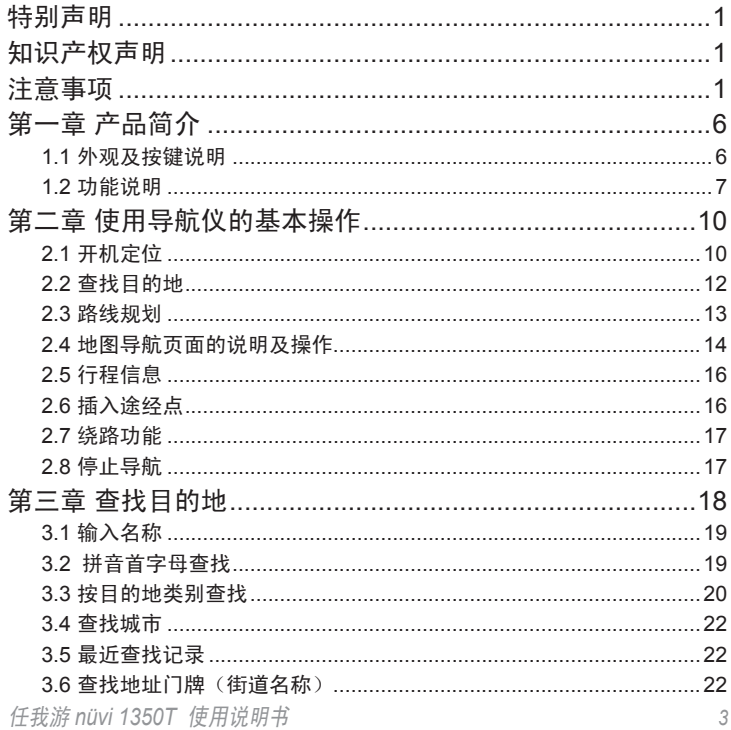

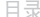

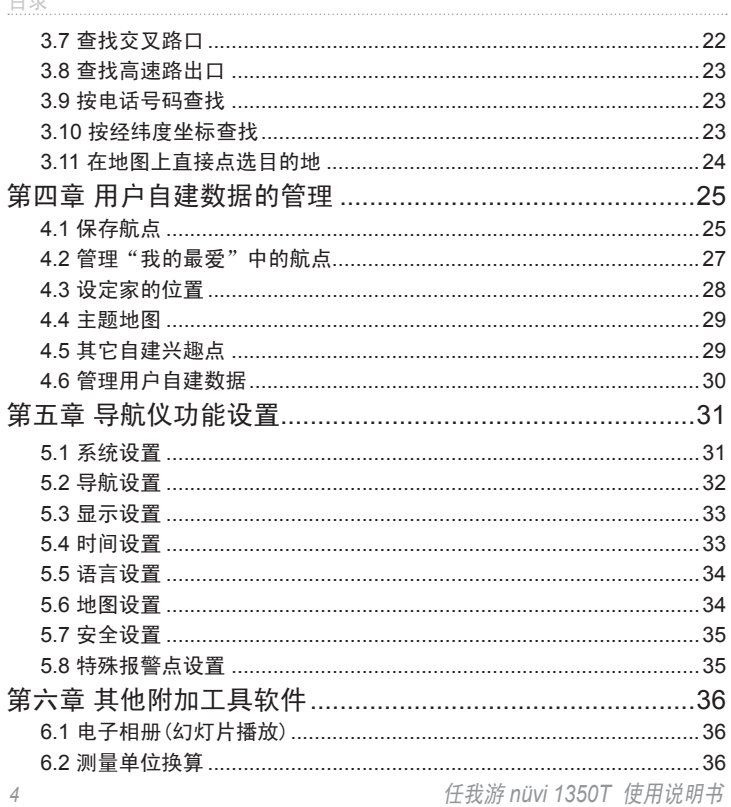

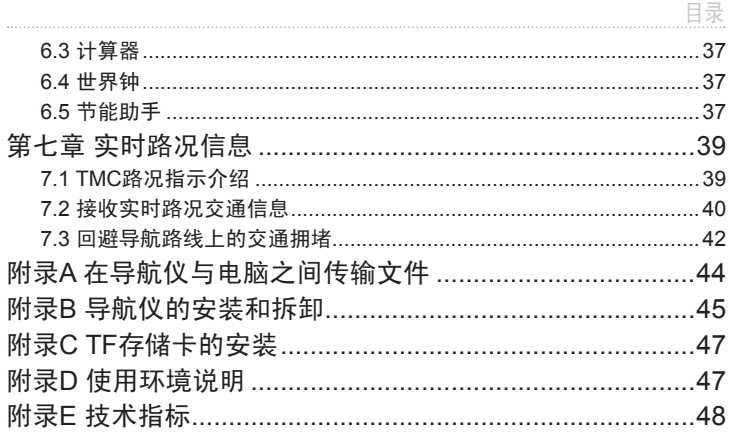

#### 第一章 产品简介

nüvi1350T 秉承了Garmin稳定可靠的硬件设计,并配有4.3寸显示屏,搭配高 强度背光显示,提供给用户清晰明亮的视觉体验。采用科技质感的外观,超 薄人性化设计,使整机使用起来更加得心应手。

支持实时交通路况,让您第一手得到路况信息,尽量规避拥堵,节省出行时 间。此外还使用了复杂路口3D导向图、车道转向信息指示图等最新的导航技 术。

nüvi1350T 将是您爱车高级配备中的优质首选

1.1 产品外观及按键说

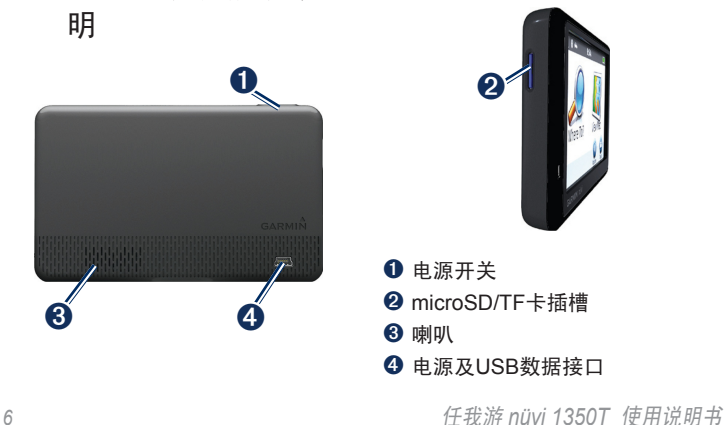

### 1.2 功能简介 全触摸式人性化操作界面

按照驾驶者使用习惯而精心设计的人 性化操作界面,点击各种图标即可启 用相关功能,操控过程合理、简单。

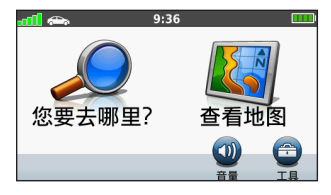

#### 精美地图画面

2D、3D动态鸟瞰地图画面,清晰显 示道路、重要地标景点等信息,并用 数百种不同的品牌图标来表示不同类 别的兴趣点,周边状况一目了然。

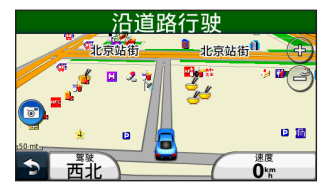

任我游 *nüvi 1350T* 使用说明书 *7*

#### 复杂路口3D导向图

当遇到复杂的出口路段(例如高速公 路的出入口,或者立交桥的匝道), 系统会自动显示放大的路口图,并用 清晰的指向来引导驾驶者选择正确 的路口。

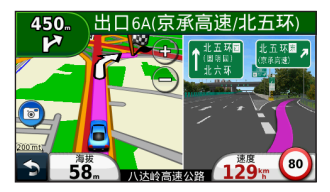

#### 车道转向信息辅助行车

用箭头图示的方式提供当前道路上的 车道转向信息,并用高亮度来重点显 示导航仪所建议行驶的车道,辅助驾 驶者在转弯之前就能够及时做出合理 并线的判断。

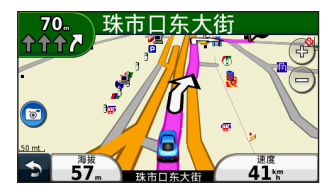

方便灵活的地图操作

地图在导航行进期间,可根据下一转 弯的距离自动进行放大和缩小。此 外,使用者也可以通过点击地图, 来平移拖动地图,或者手动放大、缩 小地图。

导航路径全程预览

可提前预览从起点到终点的全程路线 图,以及剩余距离和剩余到达时间。 亦可清楚列出沿途所有转弯点的距离 和方位。

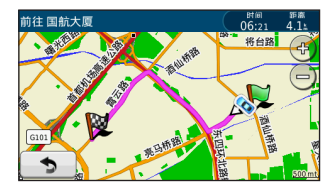

智能模糊查询和快速拼音查 询

针对汉字具备智能模糊查询,也可以 根据汉字拼音的首字母实现快速拼音 查询,助您准确迅速的锁定目的地 自建航点功能

可存储多至1000个自建的航点,使 用者能够保存下任意自己关注的位置 地点到机器内的"我的最爱"中。 电话号码导航

可以按照目的地的电话号码进行查 询。

可装载多种测速照相报警点 机器内可装载测速照相、违章照相、 闯红灯照相等报警点位置信息,在接 近这些电子眼的范围内,将自动进行 报警提示。

此外,nüvi1350T还具有以下的特 点:

·超高亮度的彩色触控液晶显示 屏,全天候清晰显示导航信息。

*8* 任我游 *nüvi 1350T* 使用说明书

- ·采用高灵敏度的GPS芯片,支持 非、中东等世界其他地区的导航 最新HotFix加速定位机制。
- 用于汽车驾驶和旅游导航。
- ·智能路线规划(Turn-By-Turn) ,以及智能语音播报(Text-To-Speech),可清楚的提示出道路 及目的地的名称。
- ·可选择导航计算的模式(按最短 时间或者按最短距离),交通工 具模式,以及沿途要回避的道路 情况,机器将根据变化的设置自 动进行重新计算。
- ·自动统计行程信息,例如行驶里 程、平均速度、最大速度、停车 时间等信息。
- ·实时路况信息。
- ·具备中文、英文、广东话、客家 话、闽南话等多种语音,也具 备简体中文、正体中文、英文 等多种语言的界面,此外,本机 也支持欧洲、北美洲、澳洲、南

任我游 *nüvi 1350T* 使用说明书 *9*

地图。

•1秒钟易拆易装的设计,灵活应 • 多种旅游工具,包括节能助手, 照片浏览,计算器,测量单位换 算,世界钟等各种实用的功能。

### 2.1 开机定位

启动导航仪

- 1. 长按电源键:电源开/关
- 2. 轻按电源键:屏幕亮度调整、锁 定/解锁屏幕。

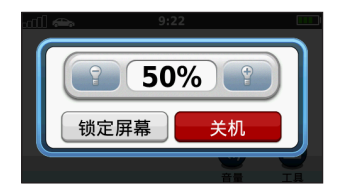

3. 开机状态,长按电源键30秒,可 进入屏幕校正模式。

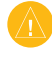

注意:当机器意外死机时,长按电 源键可以复位机器。

#### 获取卫星信号

为了让您的导航仪能够顺利的定位, 请将机器至于户外具有开阔可视天空 的地方。导航仪在开机之后将自动接 收GPS卫星的信号。

主界面左上角的信号条 而且表示当前 卫星信号强度,当信号条变为绿色 时,说明导航仪已经确定了当前的 位置。绿色信号条越多,说明信号越 强,定位也就越准确。

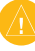

注意:首次定位(或长时间未使用 后定位)需要2分钟左右的时间。 此后,导航仪会根据机内存储的卫 星资料进行推算,从而快速确定当 前位置。

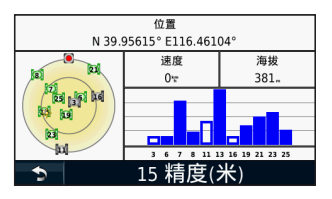

*10* 任我游 *nüvi 1350T* 使用说明书

#### 模拟导航模式

如果您在户内使用导航仪,请GPS模 式设置为"模拟模式"(GPS关闭) 。具体操作步骤是:在主界面中点 击"工具"按钮,之后再依次点选" 设置"-> "系统"-> "GPS模式", 将改设置更改为"模拟模式"即可。

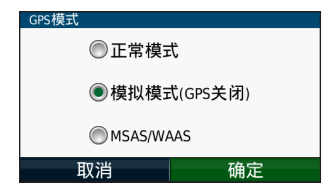

在模拟模式下,浏览地图或在地图中 查看兴趣点的时候,可点击屏幕上 的"设为当前"按钮,即可改变车辆 当前所在位置。

如果此时再进行查找目的地并启动导 航功能的话,机器可以模式实际的驾 驶过程,包括语音提示,显示路口导 向图等等,直到抵达目的地。

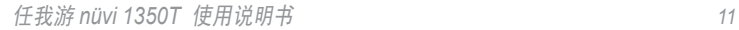

红霉影剧院  $\sim$ 治虫房 双语幼儿园 导航! 鉄塵 设为当前

#### 卫星状态页面

点击主界面左上角的信号条,将进入 卫星状态页面。

在卫星状态页面,可以看到卫星的分 布图,卫星编号及信号强度,以及当 前位置坐标,速度,高度,估计误差 等信息。

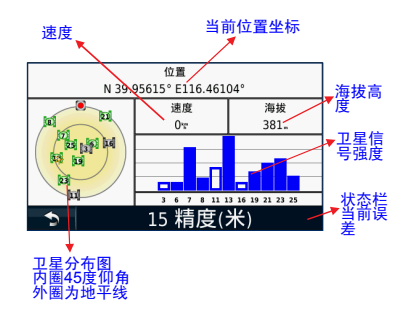

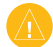

注意:卫星信号空心时,表示已收 到该颗卫星信号,正在传送其星历 资料。卫星信号实心时,表示已锁 定该颗卫星,并完成了有效星历的 接收。

### 2.2 查找目的地

本机提供了11种查找目的地方式,包 括按名称的关键字查找、按拼音首字 母查找、按目标的类别进行查找、直 接在地图上点击设置目的地等等。详 细操作请参见『3 查找目的地』中各 小节的内容。

本节仅以输入名称为例,查找名称 为"国航大厦"的目的地。步骤如 下:

在主界面中点击"您要去哪里";

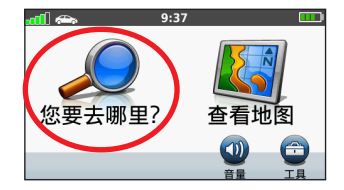

点选"输入名称";

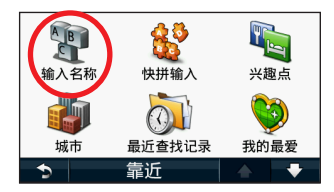

 依次在屏幕空白区域输入"国航 大厦"四个字:

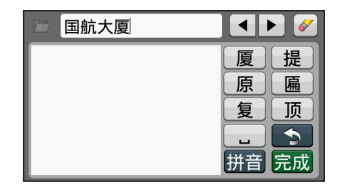

 点击"完成"按钮之后,机器将 开始查找,并将符合条件的查找 结果列出;

*12* 任我游 *nüvi 1350T* 使用说明书

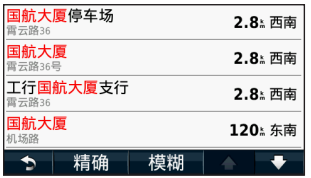

- 如果查找结果超过4个,可以通过 点击▲或▼按钮来翻页查看
- 点选列表中您关注的目的地,可 以查看更详细的信息。
	- 注意:使用"输入名称"的查找 方式,机器将以当前位置作为中心 点,由近到远的在所有的兴趣点类 别中去查找,所以需要一定的时 间。如果目的地位于其他城市,建 议首先在查找页面中点击"靠近" 按钮, 然后洗择"其他城市"后, 输入该城市的名称。在选择城市名 称之后,系统将自动返回到查找页 面,此时再进行输入名称的查找, 将会以刚刚输入的城市为中心进行 查找。

### 2.3 路线规划

nüvi1350T为您提供了清晰的导航地 图显示画面,使用者亦可调整画面布 局以适合自己的习惯。

上一小节中,在最后我们找到的目的 地画面中,点击"导航"按钮,即可 开始做路线规划,计算完成后画面会 自动切换到地图页面,并将建议路线 用粉红色的宽线条来显示。

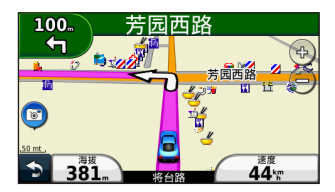

#### 路线全程预览

在出发前,建议您查看路线的全程, 以便于对路线有总体的认识,也可以 提前确认是否有规划不合理之处。 点击地图正上方的导航信息栏,将列 出沿途所有的叉路、转弯明细。

#### 任我游 *nüvi 1350T* 使用说明书 *13*

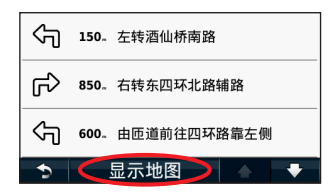

再点击页面下方的"显示地图", 即 可看到路线全程的预览。

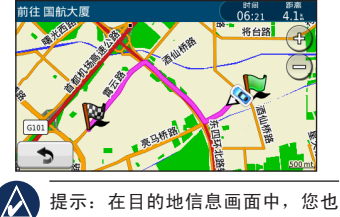

可以点击路线信息区域,将直接预 览路线全程图。

在实际导航过程中,如果您错过了某 个转弯路口,导航仪将自动重新计算 一条去往目的地的路线。

### 2.4 地图导航页面的说 明及操作

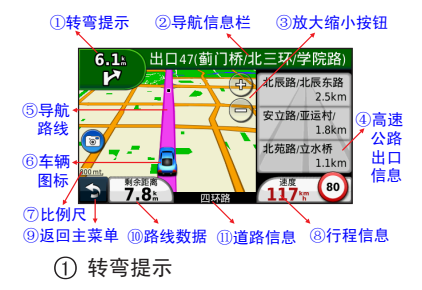

显示距离下一转弯的距离和方 向;显示车道转向信息;点击后 显示下一转弯的放大图,同时伴 有语音提示,如果下一转弯为复 杂路口,将全屏幕显示路口3D导 向图。

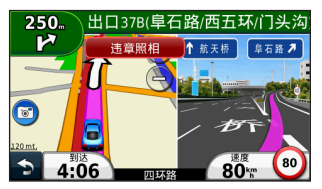

*14* 任我游 *nüvi 1350T* 使用说明书

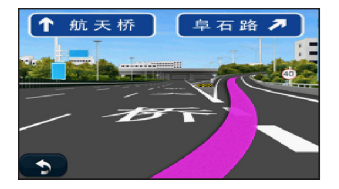

导航信息栏

显示下一条街道、出入口的名 字;

点击后,显示沿途所有转弯列 表,及全程预览图。

- (3) 放大缩小按钮 放大或缩小地图显示范围。
- 高速公路出口信息 在高速公路上行驶时,将出现前 方的出口名称及距离;

点击下方的高速公路图标,可以 选择隐藏或者显示高速公路出口 的窗口。

导航路线

任我游 *nüvi 1350T* 使用说明书 *15* 粉红色的宽线表示导航仪规划的

路线。

6 车辆图标

点击后可以启用"我的位置"功 能,查看周边的道路、路口以及 医院、警局、加油站等应急地 点,并快速将当前位置保存进" 我的最爱"中。

比例尺

比例尺表示当前每单位的长度, 放大或缩小地图将会改变比例尺 数值。

8 行程信息

点击后将打开行程信息页面(详 情请参见『2.5 行程信息』)。

主菜单按钮

点击将返回主界面窗口。

路线数据

在导航状态时,可在"预计到达 时间"、"剩余时间"、"剩余 距离"、"行驶方向"、"海 拔"、"时间"等6项数据中进行

选择。

在非导航状态时,可在"行驶方 向"、"海拔"、"时间"等3项 数据中进行选择。

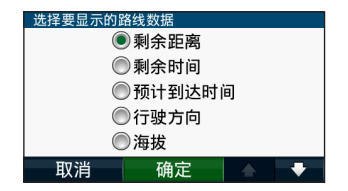

提示:点击地图的上任意空白位 置将进入地图浏览模式,请参见 『3.11 浏览地图』。

道路信息

显示当前行驶的道路名称。

2.5 行程信息

行程信息页面提供多项行程记录信 息,让使用者能够清楚的了解行程 状况。

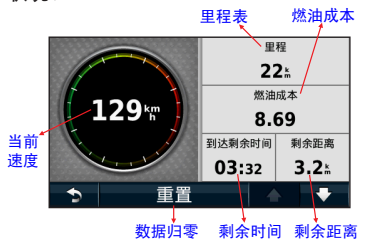

#### 2.6 插入途经点

导航时,若要中途临时想要前往别的 地点,可以将该地点插入到当前路线 中,此类点被称为"途经点"。

当添加"途经点"之后,nüvi1350T 会立即重新规划路线。

途经点的查找和一般查找目的地的方 法是完全相同的,您可以使用本机提 供的任何一种查询方式来查找途经

#### *16* 任我游 *nüvi 1350T* 使用说明书

占,句括输入名称杳找、拼音首字母 查找、直接浏览地图查找等等,请参 见『3 查找目的地』的内容。

在找到途经点之后,再点击"导航" 按钮,导航仪将会询问,是要将该 点"设为新的目的地",还是"设为 途经点"。选择后者即可。

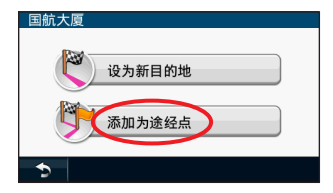

### 2.7 绕路功能

当使用者正依照nüvi1350T所规划的 路线行驶时,若得知前方路况不佳而 想绕道行驶时,则可以使用"绕路" 功能,更改原本的规划路线。

任我游 *nüvi 1350T* 使用说明书 *17* 点击"主菜单"按钮返回到主界面, 然后点击"绕路"即可,导航仪将重 新计算路线以便于能够绕开最近的一 段道路(如果没有其他路线可以选

择,则重新规划后的路线会和原来是 一样的)。

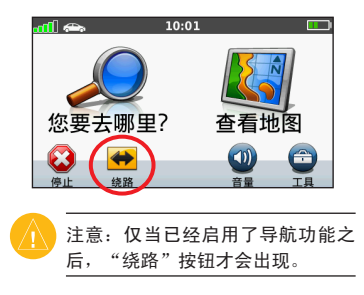

#### 2.8 停止导航

使用者可以随时停止机器提供的导航 功能,只要在主界面内按下屏幕左下 方的"停止"按钮即可。

此按钮与"绕路"按钮类似,仅在已 经选择目的地进行导航的时候,才 会出现。

### 第三章 查找目的地

nüvi1350T提供了11种查找目的地方 式,包括按名称的关键字查找、按 拼音首字母查找、按目的地类别进 行查找、直接在地图上点击设置目的 地等等。本节将对这些查找方法逐 一介绍。

针对不同的情况,选择合适的查找方 式,可以更加快速和准备的帮您找到 目的地。

选择最适合的查找方式

- ·如果您知道目的地的大概名称, 而且目的地位于本城市,可以 选择"输入名称"的方式,系 统将按照您所输入的关键字进行 查找,并按照由近到远的顺序排 列。请参见『3.1 输入名称』的 操作说明。
- ·如果您知道目的地的准确名称, 可以选择"快拼输入"的方式, 这种方法查找最快,所需时间最

短,但一般情况下都需要您输入 的字母与拼音首字母是连续匹 配。请参见『3.2 按拼音首字母 查找』。

- ·如果您没有明确的目的地,而是 想查找附近某一类地点的话,可 以洗择"兴趣点",然后再洗择 某个子类别,例如"加油站"或 者"住宿",这时候系统会由近 到远列出该类别的地点。请参见 『3.3 按目的地类别查找』。
- ·如果您知道目的地的大概位置, 可以选择"浏览地图",然后通 过平移拖动或者放大缩小地图, 来从地图上直接点选目的地进行 导航。请参见『3.11 在地图上 直接点选目的地』。
- *18* 任我游 *nüvi 1350T* 使用说明书 ·如果目的地位于较远的其他城 市,可以按下"靠近"按钮,然 后选择"其他城市"的选项,输 入该城市的名称。在您选择城市

名称之后,系统将自动返回到查 找页面,此时再进行输入名称的 查找,将会以刚刚输入的城市为 中心进行查找。

#### 3.1 输入名称

nüvi1350T默认的输入方法为手写输 入方式,并会保存最近5次查询成功 的目的地,以方便用户重复查找。

nüvi1350T支持模糊查询,例如要查 找"中国机动车辆安全鉴定检测中 心",只需要输入"中国车检中心" 即可。

此外,还可以右下方的"拼音"按钮 切换到拼音(全拼)的输入模式。

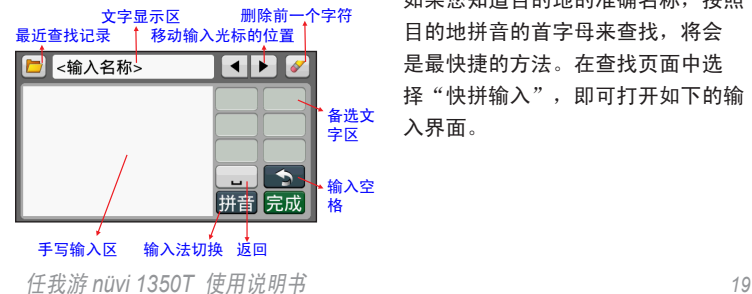

输入法切换顺序

输入法的切换顺序是"手写输 入"->"拼音输入"->"注音输 入"->"英文字母输入"->"符号输 入"->"手写输入", 这样不断的循 环重复。

在每个输入界面的下方都会有个按钮 显示下一输入法的名字,点击该按钮 将切换到下一输入法。

其中,拼音输入是全拼,需要您输入 每个汉字的全部拼音;注音输入,是 针对于正体中文汉字的输入法;

#### 3.2 拼音首字母查找

如果您知道目的地的准确名称,按照 目的地拼音的首字母来查找,将会 是最快捷的方法。在查找页面中选 择"快拼输入", 即可打开如下的输 入界面。

#### 第三章 查找目的地

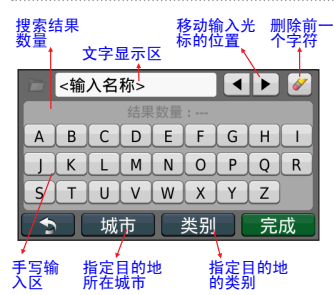

使用快拼查找方式,一般情况下, 需要您输入的字母与拼音首字母是 连续匹配的。例如,对于"王府井 百货",需要连续输入WFJBH才可 以找到。

快拼查找一般更适用于4个字母以上 的情况,如果输入的字母过少,会 有太多的搜索结果。例如, "王府 井"、"五福居"、"吴风街"的拼 音首字母都是WFJ,以及"税务分 局"的后三个字也是以WFJ作为拼音 首字母。所以,如果您希望通过WFJ 来查找"王府井"会出现很多其他 的结果。

您可以通过"城市"和"类别"按 钮,来缩小查找范围,这样会排除掉 许多您不希望出现的查找结果。

#### 3.3 按目的地类别查找

nüvi1350T将地图中所有表示地物的 位置地点称为"兴趣点"。在"您要 去哪里"中,点选"兴趣点"可以看 到兴趣点中又会分为很多子类别。 当您选择某一类别之后,属于该类 别的所有兴趣点都将以由近到远排 列出来。

在某一个兴趣点的子类别中, 您可**以** 继续通过"输入名称"的方式来查找 目的地。此时的查找范围将仅限于您 刚刚选择的兴趣点类别。

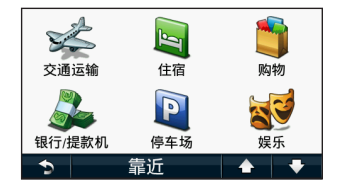

*20* 任我游 *nüvi 1350T* 使用说明书

#### 兴趣点的分类情况如下:

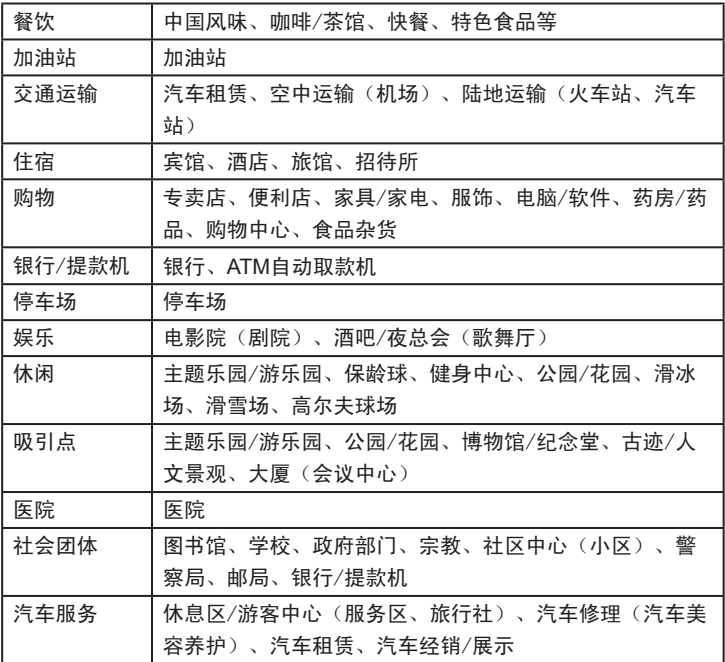

任我游 *nüvi 1350T* 使用说明书 *21*

第三章 查找目的地

#### 3.4 查找城市

在"您要去哪里"中,点选"城市" ,将以当前位置为中心,由近到远的 列出所有的城市名字。

点击页面下方的"输入"将打开"输 入名称"的界面,您可以通过手写等 方式来输入目标地点的名称。

### 3.5 最近查找记录

nüvi1350T会保留最近50个查找记 录,以方便使用者能够快速的查找以 往的目的地。

### 3.6 查找地址门牌(街道 名称)

在"您要去哪里"中,点选"地址" ,可按照街道的名称来查找目的地。 您需要选择目标街道所在的省份(或 直辖市)名称,以及城市(仅限地级 市)名称。

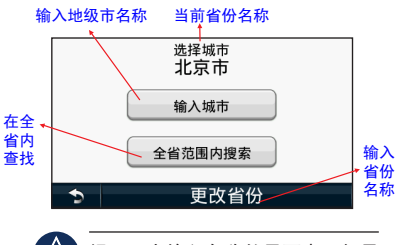

提示: 在输入名称的界面中, 如果 不做任何输入直接点击"完成"按 钮,系统将按照拼音字母的顺序列 出所有的结果。

在选择街道之后,nüvi1350T会提醒 继续输入门牌号码。由于地图数据的 限制,目前门牌号码只是在北京、上 海、长春的部分地区有效,其他城 市是否输入门牌号码对于查找结果没 有影响。

#### 3.7 查找交叉路口

nüvi1350T可以输入两条交叉的道路 名称,从而找到交叉路口的位置。

道路名称的输入方式与上一小节查找 街道地址的方法是相同的,机器会提

*22* 任我游 *nüvi 1350T* 使用说明书

醒用户依次输入第一条街道名称和第 二条街道名称。

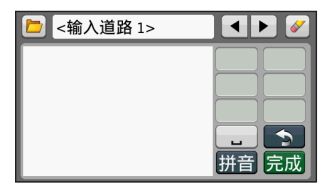

注意:由于地图对于中间有隔离的 双向道路,会画出两条或更多不同 走向的线来表示,所以有可能在同 一路口附近会找到多个结果。

#### 3.8 查找高速路出口

如果您要查找高速公路的出口、收费 站等信息,可以点选查找页面中的" 出入口"选项。通过点击列表页面下 方的"选择道路"按钮,可以列出高 速公路的名称,机器将筛选出该条道 路上的出口或者收费站。

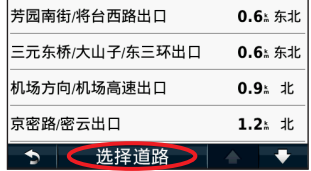

### 3.9 按电话号码查找

如果您知道目的地准确电话号码,可 以在查找页面中点选"号码导航"来 查找该号码相对应的兴趣点。

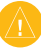

注意: 您所输入的号码应该于机器 内地图数据中的号码完全相同(包 括区号)才可以。

#### 3.10 按经纬度坐标查找

如果您知道目的地的经纬度坐标,可 以在查找页面中点选"坐标",然后 输入目的地的坐标数值即可。

经纬度坐标根据单位的不同又分为 度、度分、利润、未完方式、点

#### 任我游 *nüvi 1350T* 使用说明书 *23*

击"格式"按钮即可在三种坐标格式 间切换。

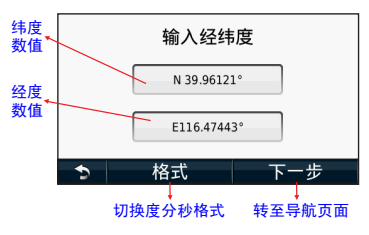

注意:按照国家的要求,所有的电 子导航地图在发布前必须进行加密 偏移处理,所以您在此处所输入的 坐标应该是偏移后的坐标才能与地 图相匹配。Garmin所有的车载机器 都是用了相同的加密偏移算法,因 此,所有Garmin车载机之间的坐标 是可以互相交换使用的。

### 3.11 在地图上直接点选 目的地

nüvi1350T支持地图的平移、放大、 缩小。在地图导航画面直接点击地图 空白区域,将切换到浏览地图模式。

您也可以在查找页面中点选"浏览地 图"的选项来达到同样的目的。

按住屏幕中的任意位置,然后在屏 幕上滑动即可实现地图的平移,点 击"+"将放大地图,点击"-"将缩 小地图。

当您把光标箭头放到某个地物图标上 的时候,将显示出该地点或者道路的 名称:点击屏幕中的"导航"按钮将 直接向光标所在的位置导航。

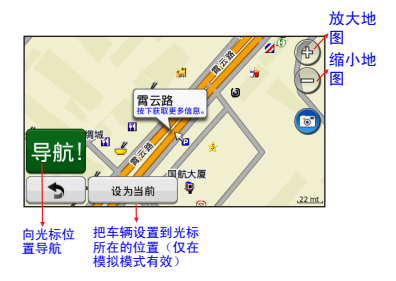

*24* 任我游 *nüvi 1350T* 使用说明书

### 4.1 保存航点

除了可以使用nüvi1350T内预装的大 量地点资料以外,使用者还能够保存 多至1000个位置点(我们称之为" 航点"),例如亲戚朋友家的位置、 办公地点、新开张的饭店等等。所有 用户自己建立的航点都将存储在"我 的最爱"当中。

- 将当前位置保存到"我的最 爱"中
- 在地图导航页面中,点击车辆图 标打开"我的位置"画面;
- 点击"保存位置";
- (3) 输入该航点的名称;
- 点击"完成"按钮,即可将位置 保存到"我的最爱"当中。

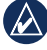

提示:为了快速保存当前位置, 您可以跳过第③步, 直接点击"完 成"按钮, nüvi1350T将自动用数

#### 任我游 *nüvi 1350T* 使用说明书 *25*

字编号为航点命名,数字名称从 001开始。

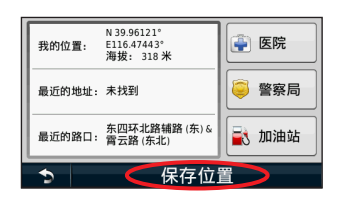

在地图中标定位置到"我的 最爱"中

- 在地图导航页面中,点击地图 的空白区域(或在"您要去哪 里"当中,点选"浏览地图"选 而).
- 放大、缩小或者拖动地图,找到 要保存的位置;
- 点击该位置将出现一个光标箭 头;
- 点击"按下获取更多信息"选 项;

- 点击"保存"选项;
- 输入该位置的名称;
- 点击"完成"按钮,即可将位置 保存到"我的最爱"当中。

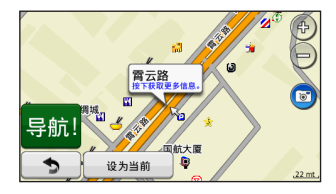

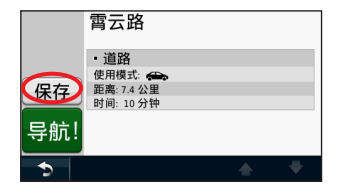

- 将已有地点保存到"我的最 爱"中
- 利用『3 查找目的地』中的操 作步骤, 找到地图中已有的兴 趣点;

点击"保存"即可将该兴趣点保 存到"我的最爱"当中。

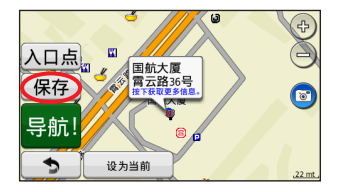

- 输入坐标建立航点到"我的 最爱"中
- 在"您要去哪里"中,点选"坐 标":
- (2) 输入要建立航点的位置坐标(详 细说明请参见『3.10 按经纬度坐 标查 找』);
- 点击"下一步";
- 点击"保存"按钮;
- 输入该航点的名称;
- 点击"完成"按钮,即可将位置 保存到"我的最爱"当中。

*26* 任我游 *nüvi 1350T* 使用说明书

如果某个航点被指定了类别(请参见 下文的"编辑航点"),进入"我的 最爱"中,将会首先看到航点的分类 列表。您可以查看某一类别的航点, 也可以选择"所有我的最爱"来查看 所有航占。

编辑航点

在航点信息页面,点击"编辑"按 钮,可以对该航点做如下的编辑操作:

- 更改名称:可用中文、英文、数 字作为航点的名称,字符可多达 30个。
- 附加图片:可将本机相册中的任 意照片附加到该航点上,以后可 以在浏览照片的时候,直接向该 位置的导航。
- 更改地图符号:可在超过80种符 号中选择代表该位置的符号。便 于记忆和区分。
- 更改电话号码:可为该航点输入 电话号码。

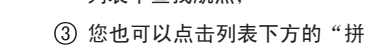

列表中查找航点;

的最爱";

查找航点

保存

导航  $\blacktriangleright$ 

写"按钮,通过输入名称来找到 航点。

任我游 *nüvi 1350T* 使用说明书 *27*

4.2 管理"我的最爱" 中的航点

格式

使用模式: <

经纬度 N 39.96121° F116 47443° 地图点和经纬度

输入经纬度 N 39.96121° E116.47443°

下一步

在"您要去哪里"中,点选"我

② 占击向上或向下的箭头, 在航占

 更改类别:可为航点设置类别, 方便管理和查找。

您可以通过设置航点的类别,将航点 进行分类管理,也便于随时查找。如 果是第一次讲行更改类别的操作, 机 器将提醒您建立新类别。如果已经建 立过航点的类别,机器将列出所有现 有的类别供您选择。当然,您这时也 可以点击"新建"按钮来继续建立新 的航点类别。

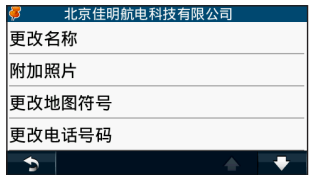

删除航点

在编辑航点的页面中,点击 "删 除"按钮,即可删除当前选择的航 点。

删除所有航点

*28* 任我游 *nüvi 1350T* 使用说明书 在主界面中选择"工具"按钮;

- 点选"我的数据"选项;
- 点选"删除我的最爱点"选项;
- 点击"全选"按钮;
- 点击"删除"按钮;
- 在弹出的确认对话框中选择" 是",即可删除我的最爱中所有 的航点。

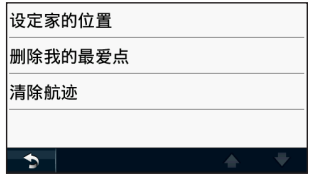

#### 4.3 设定家的位置

您可以在nüvi1350T中设置一个最常 用的目标点(例如您家的位置)作 为"家",然后通过点选"回家" 的选项,即可为您计算出导航回家 的路线。

在"您要去哪里"中,点选"回家" 。如果您是第一次选择"回家",机

器将提醒您设置"家"的位置。 设置"家"的位置有三种方法,输 入我的地址、使用当前位置、在最 近查找记录中选择。

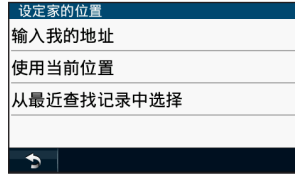

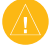

注意:由于目前我国的地址门 牌号覆盖并不完全,所以不建议 用输入地址的方式来设置家的位 置。

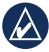

提示: "家"也是航点之一, 您 可以在"我的最爱"中找到它, 也可以对它进行编辑和删除等操 作。您也可以通过将某个航点的 名称更改为"家",来设定家的 位置。

### 4.4 主题地图

主题地图是Garmin将某一类相关的 景点进行整理,并提供详细的图片 和文字介绍,可以帮助您更加深入 和直观的了解其中景点的信息。 您可以关注www.garmin.com.cn, Garmin会经常推出不同内容的主 题地图,作为您休闲出游的参考 选择。

#### 4.5 其它自建兴趣点

您可以在电脑中建立某些类别的兴 趣点,并将它们传输到nüvi1350T 中。

此外,也可以将其中某些兴趣点设 置为报警点,同时设定报警的距离 和速度。当进入这些报警点的设定 范围内, 或超过预设的速度限制, 机器将会发出报警提示。

不过,此功能需要使用本公司发行 的POI Loader工具,详细使用方 式,请参照该软件的说明。

#### 任我游 *nüvi 1350T* 使用说明书 *29*

### 4.6 管理用户自建数据

点选"工具"中的"我的数据",在 这里您可以对导航仪中所保存的航 点、航迹数据进行操作,包括:设定 家的位置、删除航点、清除航迹。 由于本小节内容在其他章节已有描 述,故在此不再做详细说明。

*30* 任我游 *nüvi 1350T* 使用说明书

### 第五章 导航仪功能设置

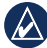

提示:本章所介绍的所有设置,在 关机后都不会自动还原,无需每次 开机都重新设置。

请依照下列步骤进入到基本设置页面: 在主页面点选工具→设置进入到基本 设置页面。

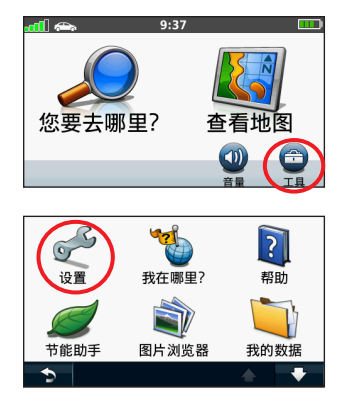

#### 任我游 *nüvi 1350T* 使用说明书 *31*

5.1 系统设置

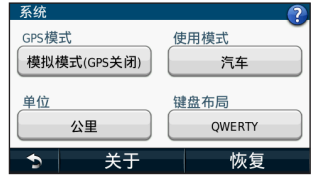

- 1. GPS模式:可切换GPS功能的开 关,在GPS不接收卫星信号的时 候,也可以使用GPS关闭的模式 来模拟导航,查看路线规划是否 符合个人要求(MSAS/WAAS模 式仅在美国、欧洲和日本话用)
- 2. 使用模式:考虑到部分道路的交 通限制条件,有多种交通工具供 选择,可根据实际情况进行选 择,分为:汽车、步行、自行车 和卡车。不同的模式对于道路的 单行限制和转向限制是不同的。 当在步行模式时,地图画面会做

相应的改变,把可供行人行走的 道路呈现在地图中,确保使用者 在步行时安全准确的到达目的

#### 地。

- 3. 单位: 可调整用于距离显示的单 位,有英里和公里两种。
- 4. 键盘布局:调整英文输入时键盘 的布局,可根据个人习惯调整为 英文字母排序输入类型(ABCDE) 及计算机键盘输入类型(QWER-TY)两种。
- 5. 关于:可查看本机系统信息:软 件版本、语音版本及机器序号。

#### 5.2 导航设置

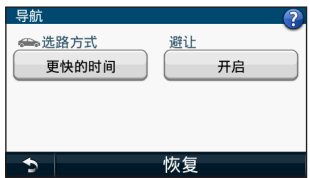

- 1. 选路方式:提供更快的时间、更 短的路线和直线导航3种方式。
	- ·更快的时间
	- •利用地图道路信息,规划出从出发 点到目的地之间能够较快到达的 行车路线。此种计算方式,优先

考虑提升车速,在配合距离的计 算,因此所规划出来的行车路线 基本上会优先选择如高速公路、 快速道路等限速较高的道路。

- ·更短的距离
- •利用地图道路信息,规划出从出发 点到目的地之间,所需路程较短 的行车路线。此种计算方式,优 先考虑里程的长短,因此所规划 出来的行车线路,经常会包括一 些小巷等较窄小、行车速度需较 慢的道路。
- ·直线导航
- ·此种方式一般用于尚无建立道路 网、空中飞行或海上航行等状 况,提供当前位置与目的地间的 直线距离与相对方位角,即一般 的罗盘导航功能。
- 2. 避开:在做路线规划前,使用者 可自行考虑是否要排除下列道路 **或行驶方式, 既避开回转、快速** 道路、共乘车道、收费道路、未 铺设路面、渡船头以及交通路 况,本机在做建议路线规划时, 会将所选之条件列入,可依个人 实际路况需求勾选。

*32* 任我游 *nüvi 1350T* 使用说明书

#### 第五章 导航仪功能设置

#### 5.3 显示设置

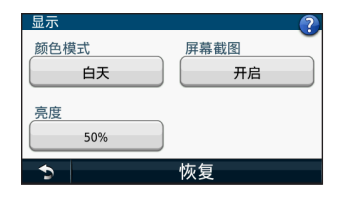

- 1. 颜色模式:可设定画面背景及字 体颜色的显示。
- ·白天模式:即画面显示为白底黑 字。
- ·夜间模式:即画面显示为蓝底白 字。
- ·自动:白天时为白底黑字、晚上 时为蓝底白字,由本机以日出日 落时间为准自动切换(建议选此 项)。
- 2. 截取屏幕画面:此功能开启可以 帮助您截取机器的画面,将截取 下来的图片文档储存在机器内存 中,透过USB数据线,可存取图 片文档。
- 3. 亮度: 本机具有背景亮度调整功 能,让使用者可清晰看到画面上

任我游 *nüvi 1350T* 使用说明书 *33*

的信息。如进隧道时,可自行做 微调设定,降低亮度等级,避免 对使用者产生刺眼干扰。

#### 5.4 时间设置

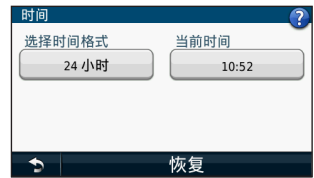

- 1. 时间格式:24、12小时(AM/PM 制)或格林威治时间,依个人习惯 选择。
- 2. 当前时间:以15分钟为增量,使 用"+"和"-"设置时间。当您 的机器接收卫星信号时,可以选 中自动以自动设置时间(推荐使 用)。

第五章 导航仪功能设置

### 5.5 语言设置

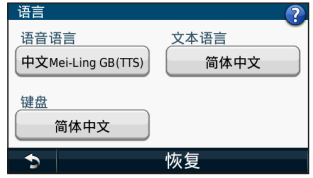

- 1. 语音:提供中文TTS、中文(大 陆)、中文(台湾)、客家语、闽 南语、广东话、AmericanEnglish 等11种不同的语音导航提示选择 (其中,中文TTS语音为智能合成 语音,可播报道路名称和目的地 名称。而中文(大陆)语音为预 先录制好的声音,不播报道路名 称)。
- 2. 文本语言:点选来更改系统文字 的显示,提供简体中文、正体中 文和英文供选择。
- 3. 键盘:点选更改输入文字的显 示,提供简体中文、正体中文和 英文供选择。

### 5.6 地图设置

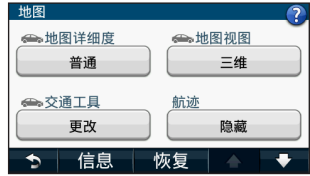

- 1. 地图详细度:在地图页面放大或 缩小的时候用来控制道路图层显 示的时机和现实的内容,分为 高、正常、低三种选项
	- 2. 地图视角: 搭配3D鸟瞰立体地图 及传统平面地图的切换显示,清 晰显现机器内的详细街道地图资 料。
		- ·上为航向:设定地图页的上方为航向的 方向,使用者在导航时,地图将会随着 使用者转弯而自行旋转,即使用者向东 行驶时,在地图页上的游标指示依旧是 向上行进。
		- ·上为北:设定地图页的上方定为北方, 使用者在行进时,地图并不会随着使用 者转弯而自行配合旋转,即使用者向 东行驶时,在地图页上的光标指示为 向右行进。
	- ·三维视图:游标指示与车行方向相同,

*34* 任我游 *nüvi 1350T* 使用说明书

不过改以3D鸟瞰立体地图显示呈现。 此项依使用者习惯自行决定。

- 3. 交通工具图标:可自行更改喜爱 的定位游标显示,请参考本公司 网页www.garmin.com.cn下载追加 车辆图形的档案选择。
- 4. 航迹:可选择是否显示航迹,选 择显示则会在地图页面上用线蓝 色线条显示出行驶过的航迹。
- 5. 地图信息:可显示本机地图的名 称及其版本。如果想要在及其地 图页面中显示所装的地图,地图 信息旁的方框必须勾选。若机器 装有多个地图,则可根据实际情 况勾选。
- 5.7 安全设置

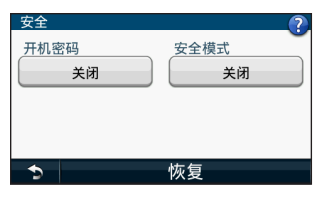

任我游 *nüvi 1350T* 使用说明书 *35* 1. 开机密码可以使 您的机器在开机时需要输入密 码,不知道密码的人是没办法开

机正常使用的,在设定了开机密 码后,您每次开机会被要求输入 4位开机密码,或者在安全位置开 机(不需输入密码)。在安全位 置开机时,必须接收到足够的卫 星信号。请牢记您的开机密码或 安全位置。如果忘记了开机密码 及安全位置导致无法开机,您只 能将导航仪和有效的产品注册或 购买凭证送回到Garmin指定的经 销商处进行解锁。

- 2. 安全模式:开启安全模式可以禁 用所有在驾驶时会导致司机分心 的导航功能。选择开启或者关 闭。
- 5.8 特殊报警点设置

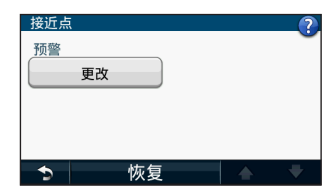

使用者如安装使用者兴趣点到机台 中,设置页面中会出现报警点选项, 点选后可进入设定页面。

### 第六章 其他附加工具软件

除了优秀的功能强大的导航软件之 外,nüvi1350T还为您提供了许多工——幻灯片展示", 机器将会自动循环播 具软件,作为您随身的旅行小帮手。 在主界面中,点击"工具"按钮,将 列出许多工具软件

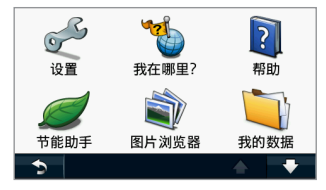

6.1 电子相册(幻灯片 播放)

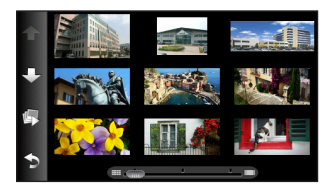

您将本机作为一个电子相册。

在浏览图片的页面中,点击左侧的" 放所有的图片。

在播放的过程中,占击屏幕将暂停播 放。此时,您可以放大或缩小来参看 当前的照片。

#### 6.2 测量单位换算

nüvi1350T自带的测量单位换算功 能,可以对面积、货币汇率、长度、 速度、温度、体积、重量的各种单位 进行换算。

单位转换的界面如下:

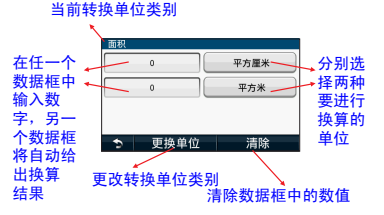

*36* 任我游 *nüvi 1350T* 使用说明书

### 6.3 计算器

nüvi1350T提供建议的计算器功能, 可以进行加减乘除的计算。

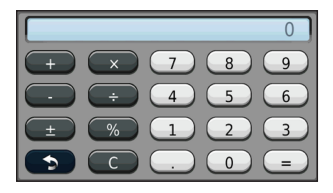

### 6.4 世界钟

世界钟功能可以帮助您了解当前在世 界其他主要城市的时间。

下图左侧为其他城市的时间,右侧为 当前的时间。点击下方的"世界地 图",可以查看当前世界各地的白天 黑夜分布状况。

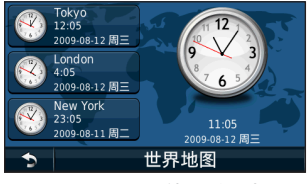

任我游 *nüvi 1350T* 使用说明书 *37*

### 6.5 节能助手

节能助手可以提供给使用者一个了解 个人驾驶习惯的参考依据,诱过行程 的数据记录和驾驶挑战模式,可对个 人的驾驶习惯进行改进,减少碳排 放,为环境保护出一份力。详细内容 请参阅官方网站介绍: www.garmin. com.cn

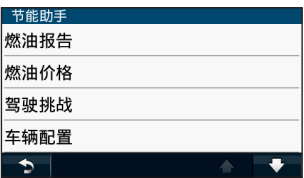

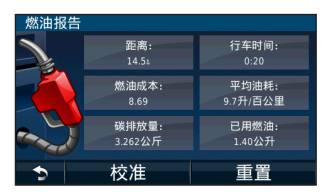

设定节能助手 点选节能助手,如果是第一次

使用,会请使用者输入"车辆信 息"。

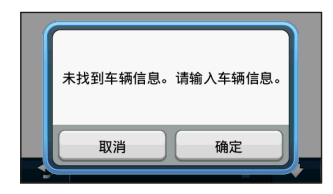

 请依据提示,依次输入"燃油类 型"、"燃油价格"、"市区油 耗"、"高速公路油耗"

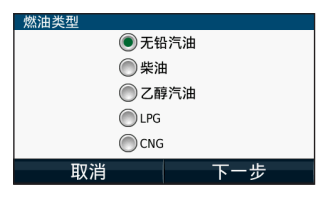

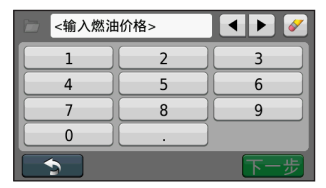

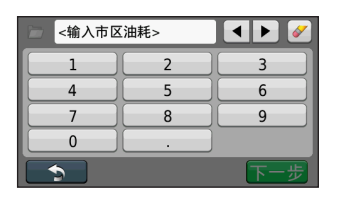

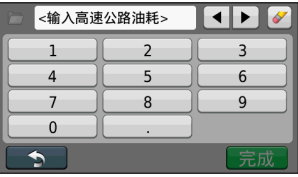

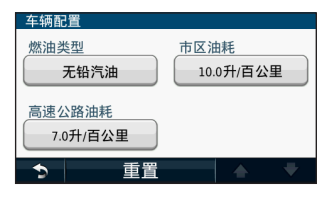

注意:油价信息请参考国家有关部 门公布的价格,油耗根据车辆实际 情况填写,填写准确的车辆信息将 使节能助手的结果更加贴近使用者 的真实驾驶情况。

*38* 任我游 *nüvi 1350T* 使用说明书

nüvi1350T随机搭配TMC实时路况接 收机GTM 25,连接后即可进行实时 交通路况信息的接收。

GTM 25整合了12V车充电源,支持 TMC信号接收的同时还可为机器供 电。天线两端可分别连接机器(mini USB接口)和车充插孔,连接好后 机器会自动搜寻TMC信号。使用者也 可使用外接天线来增强信号的接收能 力。建议使用者垂直摆放外接天线, 会得到更好的接收效果

注意:1.实时交通路况信息是由交 通路况信息提供商提供。在实际使 用时,有可能因为广播电台的信号 涵盖范围或信息不完整导致出现无 信息现象。上述状况,Garmin不 做任何保证,本公司仅针对GTM产 品的故障问题提供售后服务。2.当 您在车内安装机器和RDS-TMC接 收器时,请勿挡住您的视线,以确 保行车安全。

### 7.1 TMC路况指示介绍

当您接收到实时交通路况信息时,会 有一个交通信息图标出现在导航页面 的左上方,依据道路的拥堵严重程度 分为绿、黄、红三种显示类别。使用 者可在搜索交通信息和航线上的交通 信息中方便的判断交通顺畅程度。画 面还会显示警示图标,提供给使用者 简单明了的路况提示

#### 交通路况图标的颜色类别说 明:

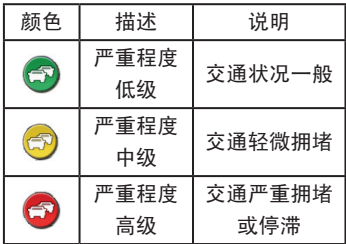

#### 任我游 *nüvi 1350T* 使用说明书 *39*

交通路况图标的警示类别说 明:

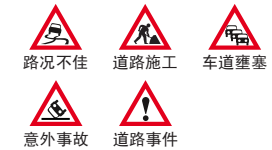

7.2 接收实时路况交通 信息

连接交通路况接收机GTM25后即可 进行实时交通路况信息的接收。

 $(1)$  nüvi1350T开机后会自动查找接 收天线,查找成功后会在「设 置」菜单中新增「交通信息」 选项。

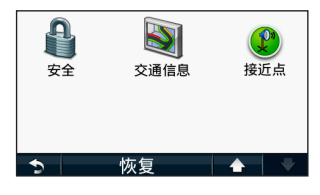

 机器会自动搜索广播频率,「 交通信息」选项中也能以手动搜 索方式来查找交通路况信息提 供商。

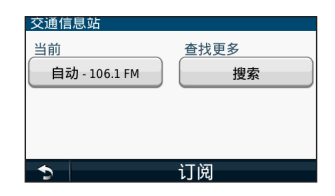

 进入主画面的「查看地图」模 式,如果TMC天线正确接收到交 通信息,画面的左上角会浮现「 交通信息」的图示。

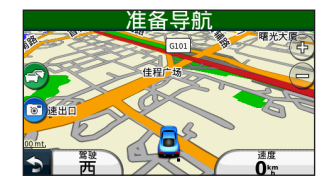

 进入主画面的「查看地图」模 式,如果TMC天线正确接收到交

*40* 任我游 *nüvi 1350T* 使用说明书

通信息,画面的左上角会浮现「 交通信息」的图示。

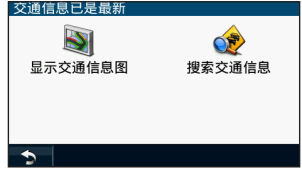

 「显示交通信息图」可切换导航 地图(彩色地图)与交通信息图 (黑白地图)两种状态。

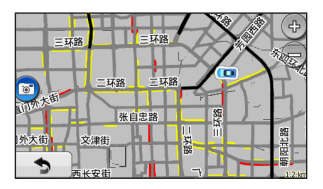

 进入「搜索交通信息」可查看 目前附近道路的路况信息,点选 单个信息还可查看在地图中的位 置,并附有箭头提示该路况影响 的行经方向。

#### $-x$ 南  $1.0:$ 东四北大街  $1.51$ 西 东四十条  $1.51$ 南 工人体育场北路  $1.5:$ 南

选项的右下角如果出现「▲」、

「▼」箭头,代表此道路上的交 通事件不只一起,可点选查看位 于此道路的其它事件路段。

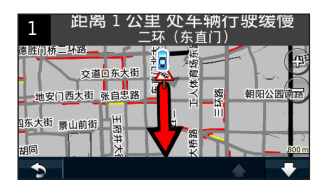

 点选路况上方文字叙述,可以查 看该路段事件的详细内容。

#### 任我游 *nüvi 1350T* 使用说明书 *41*

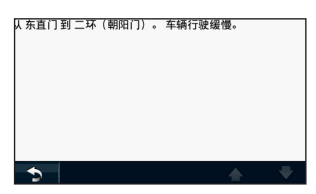

#### 7.3 回避导航路线上的 交通拥堵

在规划用户的行驶路线时,机器会根 据目前的交通路况,计算出更加合理 的行驶路线,确保用户可用最短的时 间到达目的地。当在导航途中,有一 个严重拥堵的交通路况发生在规划路 线上,机器将可重新计算。如果没有 更好的行驶路线,用户并不会绕行, 仍旧会通过拥堵地点。

如果是一个不太严重的交通路况发生 在行驶路线上,交通信息图标处会显 示此交通路况会产生多长的延时, 并且此延时已经包含到了预计到达 时间中。

*42* 任我游 *nüvi 1350T* 使用说明书 如在行驶途中发生交通事件,导航页

面会出现交通信息提示,使用者可选 择是否需要避开该拥堵路段。

 当导航途中接收的交通信息处于 将经过的道路时,画面中的「交 通信息」图标会转变为黄色或红 色,同时会出现「延迟」时间的 提示。

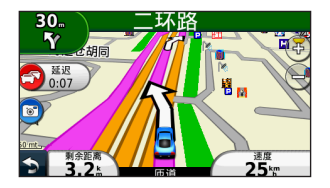

 点选「交通信息」图标进入交通 信息菜单,再点选「航线上的交 通路况」,即可查看目前航线上 的交通信息。

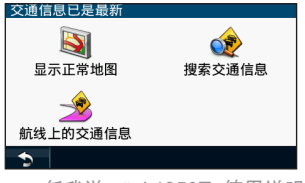

 交通事件会显示在当前的航线 上,在画面下方会出现「避开」 选项,点选可使机器重新计算路 线避开此拥堵路段

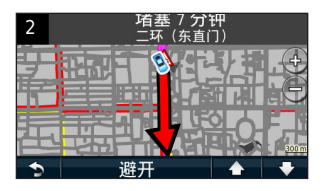

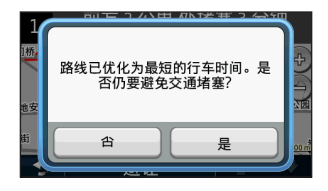

#### 任我游 *nüvi 1350T* 使用说明书 *43*

### 附录A 在导航仪与电脑之间传输文件

nüvi1350T具有2GB的NAND Flash内存,出厂时预装了导航软件以及地图数 据在其中。除了内建的内存外,亦可搭配TF存储卡使用。

您可以将nüvi1350T作为一个可移动磁盘或者读卡器来使用,用USB数据线把 nüvi1350T连接到电脑上,电脑中将会出现两个可移动磁盘:一个为机器内建 的存储器(一般该磁盘的名称即为Garmin),另一个则是TF存储卡。

您可以向这两个可移动磁盘中复制、粘帖、删除、新建文件。

Garmin磁盘中的文件夹说明如下:

GPX: 存放航点、航线、航迹的数据文件,以GPX为扩展名的文件可以用 Google Earth打开。

POI: 存放主题地图的文件夹,主题地图以GPI为扩展名。

Screenshot: 存放屏幕截图的文件夹,一般截图为BMP格式。

Vehicle: 存放Garmin专用的车辆动画图标的文件夹。

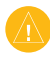

警告:除了在以上介绍的文件夹中用户自行添加的文件之外,请不要随意删除 Garmin磁盘中的其他文件,以免造成不可预料的故障。

### 附录B 导航仪的安装和拆卸

为确保nüvi1350T的支架能够牢固的安装在挡风玻璃或仪表台上,请务必先将 安装位置的表面擦拭干净,并保持干燥。

注意: 请勿将吸盘支架底座贴在隔热纸上, 以免发生吸附不牢的情况。

在挡风玻璃上安装导航仪

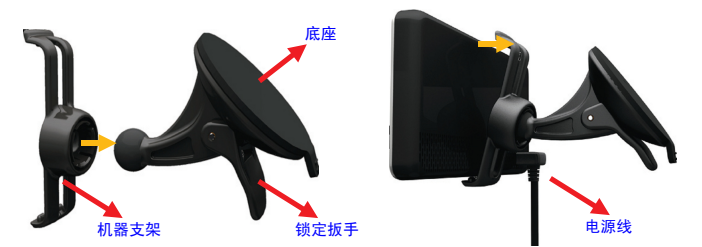

【安装步骤一】: 将底座贴紧到汽车挡风玻璃 上,压下锁定扳手。

将机器支架背部的圆形凹陷处 将点烟器电源线插入支架上的 对准底座上的圆头,并用力将 电源接口,即安装完成。您可 支架推向底座的方向,直到底 以上下左右轻微转动导航仪, 座与支架完全结合。然后,将《以便于获得最佳的视角。 【安装步骤二】: 机器底部的凹槽对准支架底部 的凸起处,再将机器推向支架 的方向,当听见咔嗒声,则表 示机器已经与支架固定好。

【安装步骤三】:

#### 任我游 *nüvi 1350T* 使用说明书 *45*

#### 从挡风玻璃上拆卸导航仪

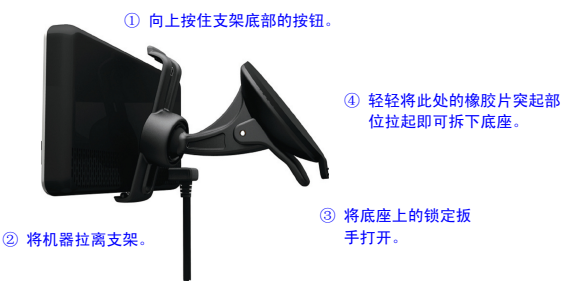

#### 在仪表板上安装导航仪

产品的包装中提供了另一种安装配件的选择,一个圆形的粘片。此配件是用 于粘帖在汽车的仪表板上。

【安装步骤一】:

将粘片的光滑面向上,撕下红色的背胶,并将粘片贴在汽车的仪表板上。

【安装步骤二】:

将挡风玻璃底座吸附在圆盘垫的光滑表面,并压下锁定扳手。然后再按照上面的方法, 将支架以及导航仪分别安装到底座上面。

【安装步骤三】:

将点烟器电源线插入支架上的电源接口,即安装完成。您可以上下左右轻微转动导航 仪,以便于获得最佳的视角。

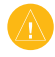

注意:使用者在安装时,需自行考虑安装位置的安全性,也需自行注意及承担安 全责任,Garmin将不承担任何之责任。

*46* 任我游 *nüvi 1350T* 使用说明书

### 附录C TF存储卡的安装

TF卡中可以存储地图数据,也可用来存储照片等文件。

将TF卡插入机台侧边的插槽,用力按压将卡推进插槽内,当听见咔嗒声,即 代表TF卡已成功安装至机器中,机器将自动读取TF卡中存储的内容。

若要将TF从机器中取出,请按压一下插槽内的TF卡,卡片将自动弹出。

注意: TF卡插槽具有方向性,请注意不要勉强将存储卡插入, 以免损坏卡片或机器!

请参照下图所示的方向来插入TF卡:

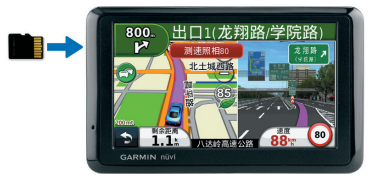

#### 附录D 使用环境说明

导航仪通过接收GPS卫星信号(至少三颗卫星),来计算出当前所在的位置 坐标。机器锁定的GPS卫星越多,位置的准确度就越高。

由于GPS卫星位于20200公里的高空上,其传送的信号是相当微弱的,无法穿 过金属、岩石、建筑物、人体等物体,因此,在使用时需注意下列事项:

1.尽量在在户外且天空开阔的地方使用,才能保证机器的准确定位。

2.请勿在1.57GHz左右的强电磁波环境下使用,此频率会对GPS信号造成干

任我游 *nüvi 1350T* 使用说明书 *47* 扰,导致GPS接收机无法计算出位置坐标,尤其是位于高压电塔下方。

Download from Www.Somanuals.com. All Manuals Search And Download.

附录

附录

### 附录E 技术指标

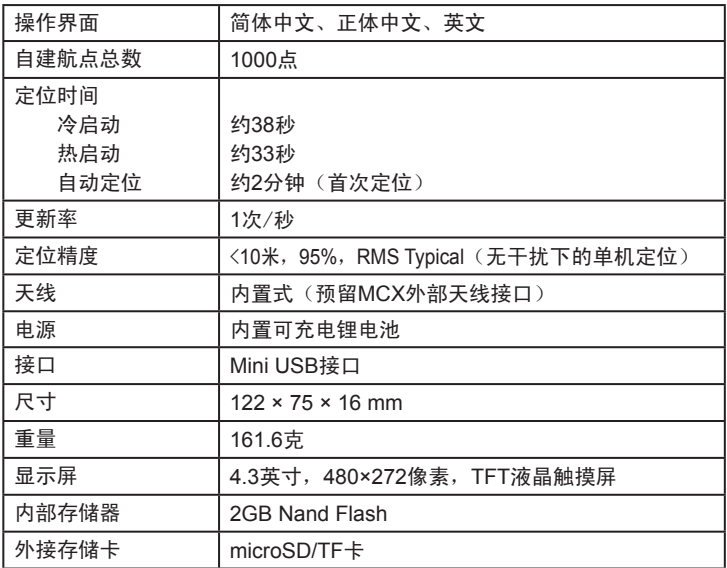

注意:1.基于美国本身的国防安全或政策考虑,美国有权在不预先通知或公告的 状况下,影响整个GPS系统的功能或定位精度(Accuracy)。2.本中文说明书, 适用于nüvi1350T简体中文版主机,若功能或指标有所更改,请注意本公司网站公 布的信息或来电询问,本公司不另外回收及更换原有的说明书。

*48* 任我游 *nüvi 1350T* 使用说明书

#### 产品中有毒有害物质或元素的名称及含量

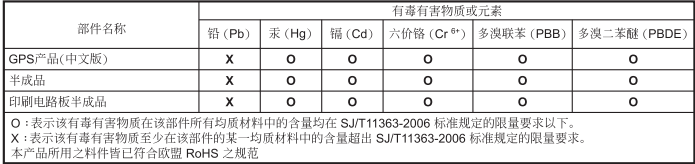

Garmin®和nüvi®是Garmin公司及其子公司的商标,已在美国和其他国家进 行了注册。Garmin Lock™和myGarmin™ 也是Garmin的注册商标,未经 Garmin明文许可不得擅自使用。

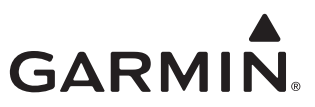

© 2009 Garmin Ltd. or its subsidiaries Garmin International, Inc. 1200 East 151st Street, Olathe, Kansas 66062, USA Garmin (Europe) Ltd.

Liberty House, Hounsdown Business Park,

Southampton, Hampshire, SO40 9RB, UK

Garmin Corporation

No. 68, Jangshu 2nd Road, Shijr, Taipei County, Taiwan

北京佳明航电科技有限公司 北京市朝阳区霄云路36号国航大厦0805室 邮编100027 Garmin 中国网站 www.garmin.com.cn

中国总经销 北京合众思壮科技股份有限公司 北京市朝阳区酒仙桥东路9号电子城A2楼东6层 大陆地区产品备案及地图升级,请登陆www.UniStrong.com 售后服务热线 400-810-5000

August 2009 Part Number 190-01050-20 Rev. A Printed in Taiwan

Free Manuals Download Website [http://myh66.com](http://myh66.com/) [http://usermanuals.us](http://usermanuals.us/) [http://www.somanuals.com](http://www.somanuals.com/) [http://www.4manuals.cc](http://www.4manuals.cc/) [http://www.manual-lib.com](http://www.manual-lib.com/) [http://www.404manual.com](http://www.404manual.com/) [http://www.luxmanual.com](http://www.luxmanual.com/) [http://aubethermostatmanual.com](http://aubethermostatmanual.com/) Golf course search by state [http://golfingnear.com](http://www.golfingnear.com/)

Email search by domain

[http://emailbydomain.com](http://emailbydomain.com/) Auto manuals search

[http://auto.somanuals.com](http://auto.somanuals.com/) TV manuals search

[http://tv.somanuals.com](http://tv.somanuals.com/)